## **Micro Focus Enterprise Developer チュートリアル**

# メインフレーム COBOL 開発:JCL

Eclipse 編

### **1. 目的**

本チュートリアルでは、Eclipse を使用したメインフレーム COBOL プロジェクトの作成、コンパイル、JCL の実行、デバッグまでを行い、その 手順の習得を目的としています。

#### **2. 前提**

- 本チュートリアルで使用したマシン OS : Windows 10 Enterprise
- 使用マシンに Micro Focus Enterprise Developer 7.0 for Eclipse がインストールされていること

#### **3. チュートリアル手順の概要**

- 1. チュートリアルの準備
- 2. Eclipse の起動
- 3. メインフレーム COBOL プロジェクトの作成
- 4. プロジェクトプロパティの設定
- 5. ビルドの実行
- 6. 文字エンコーディングの設定
- 7. Enterprise Server インスタンスの設定
- 8. Enterprise Server インスタンスの開始と確認
- 9. JCL の実行
- 10. プロシージャライブラリの作成
- 11. COBOL バッチプログラムの実行
- 12. COBOL バッチプログラムのデバッグ
- 13. Enterprise Server インスタンスの停止

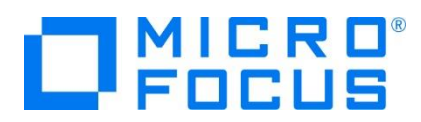

## **3.1 チュートリアルの準備**

例題プログラムに関連する資源を用意します。

1) 使用する例題プログラムは、キットに添付されている Tutorials.zip に圧縮されています。これを C:\ 直下に解凍しま す。

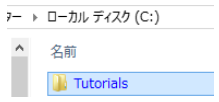

2) Eclipse のワークスペースで使用する 「work」 フォルダを C:\ 直下に作成します。

#### **3.2 Eclipse の起動**

1) メニューから [Enterprise Developer for Eclipse] を起動します。

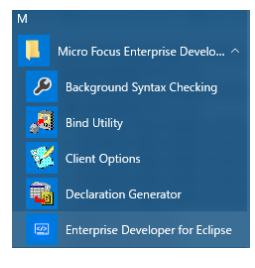

2) 前項で作成した C:\work をワークスペースへ指定して、[起動] ボタンをクリックします。

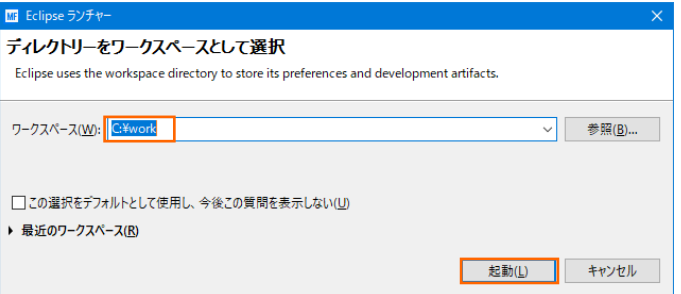

3) [ようこそ] タブでは [Open COBOL Perspective] をクリックして、COBOL パースペクティブを開きます。

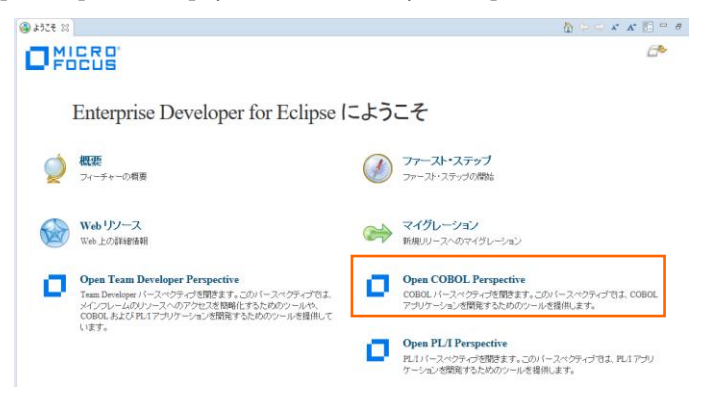

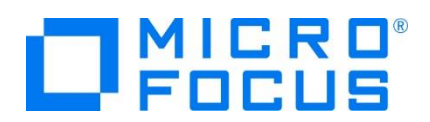

4) パースペクティブ表示後、[プロジェクト] プルダウンメニューの [自動的にビルド] を選択して、これをオフにします。

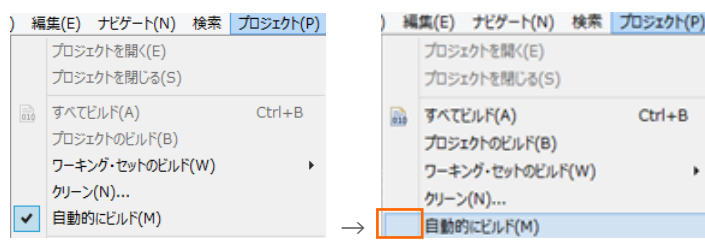

5) COBOL パースペクティブが開いていない場合は Eclipse 右上の [パースペクティブを開く] アイコンをクリックして表示後、 [COBOL] を選択して [開く] ボタンをクリックします。

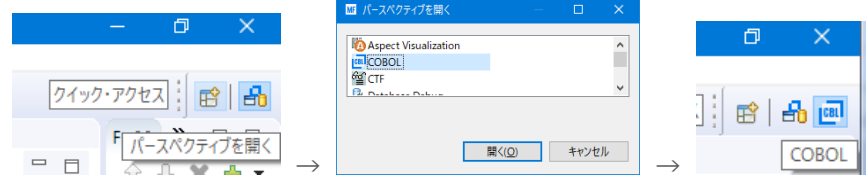

## **3.3 メインフレーム COBOL プロジェクトの作成**

1) 用意した例題ソースをインポートします。 [ファイル] プルダウンメニューから [新規] > [メインフレーム COBOL プロジェク ト] を選択します。

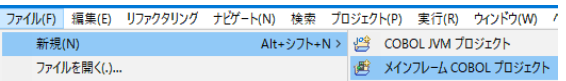

2) [プロジェクト名] は任意ですが、ここでは JCLDEMO を入力し、テンプレートは 64 ビットを選択して [終了] ボタンをク リックします。

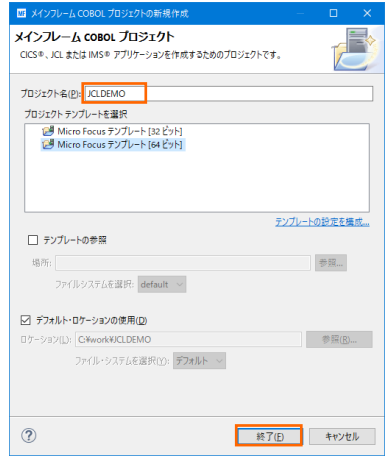

3) COBOL エクスプローラーに作成したプロジェクトが表示されます。

 $\mathbb{R}$  COBOL エクスプローラ  $\boxtimes$ 

**JCLDEMO** 

メインフレーム COBOL 開発:JCL Eclipse 編

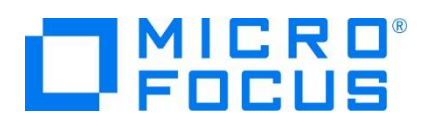

- 4) プロジェクトを作成したことにより C:\work\JCLDEMO フォルダが作成されています。このフォルダ配下に JES 機能で使 用するフォルダを Windows エクスプローラーを使用してあらかじめ用意しておきます。
	- ① カタログファイルやスプールファイルを配置するため DATAFILE フォルダを C:\work\JCLDEMO 配下へ作成しま す。
	- ② プロシージャファイルを配置するため、プロシージャライブラリとして SYS1.PROCLIB フォルダを C:¥work¥JCLDEMO¥DATAFILE 配下へ作成します。

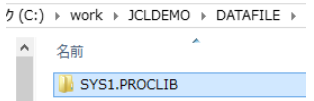

3 実行時に使用する system フォルダを C:\work\JCLDEMO 配下へ作成します。

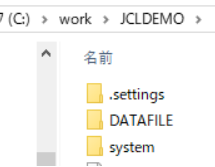

5) 既存ファイルのインポート時、自動的にコンパイル指令が指定される機能が用意されていますが、本チュートリアルではこれを 解除します。 [ウィンドウ] プロダウンメニューの [設定] > [Micro Focus] > [COBOL] > [指令の確定] > [指令の 自動確定を実行] チェックボックスをオフにして [適用して閉じる] ボタンをクリックします。

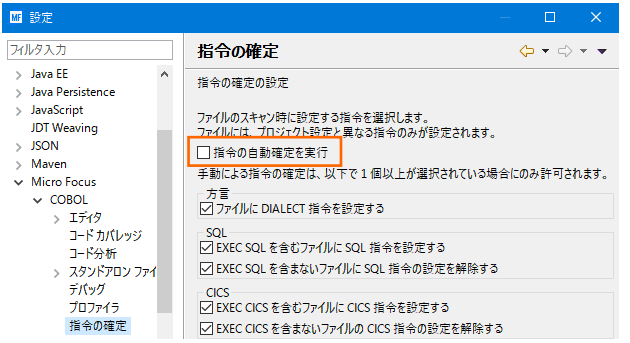

6) 用意した例題プログラム類をインポートします。 JCLDEMO プロジェクトを右クリックして [インポート] > [インポート] を選 択し、インポートウィンドウにて [一般] > [ファイル・システム] を選択後 [次へ] ボタンをクリックします。

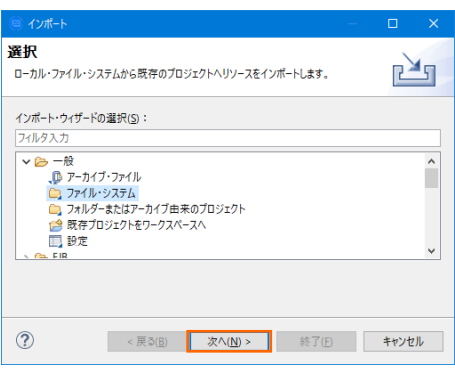

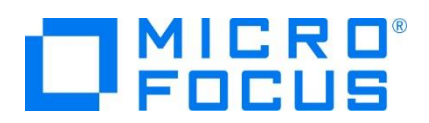

7) C:¥Tutorials を [次のディレクトリーから] へ指定すると内容が表示されますので、最後から 4 ファイルにチェックしして [終了] ボタンをクリックします。この実行により、プロジェクトフォルダへ例題プログラムが配置されます。

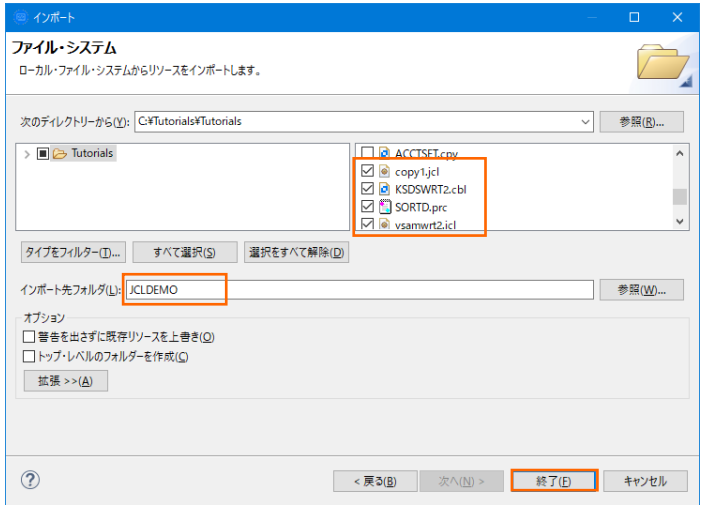

8) COBOL エクスプローラー内に表示されている JCLDEMO プロジェクトにインポートしたファイルが表示されていることを確認 後、作成した SYS1.PROCLIB フォルダへ SORTD.prc ファイルをドラッグ&ドロップして移動します。

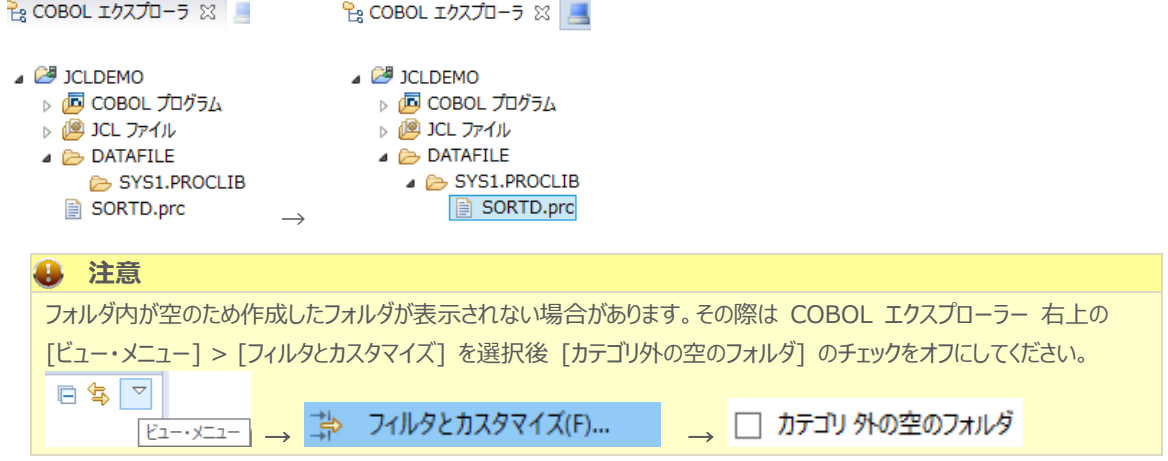

## **3.4 プロジェクトプロパティの設定**

プログラム内容に沿ったプロジェクトのプロパティを設定します。

- 1) COBOL エクスプローラー内の JCLDEMO プロジェクトを右クリックして [プロパティ] を選択します。
- 2) 左側ツリービューの [Micro Focus] > [ビルド構成] > [リンク] を選択して、下記項目を指定します。指定後は [適用] ボタンをクリックしてください。

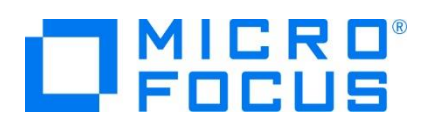

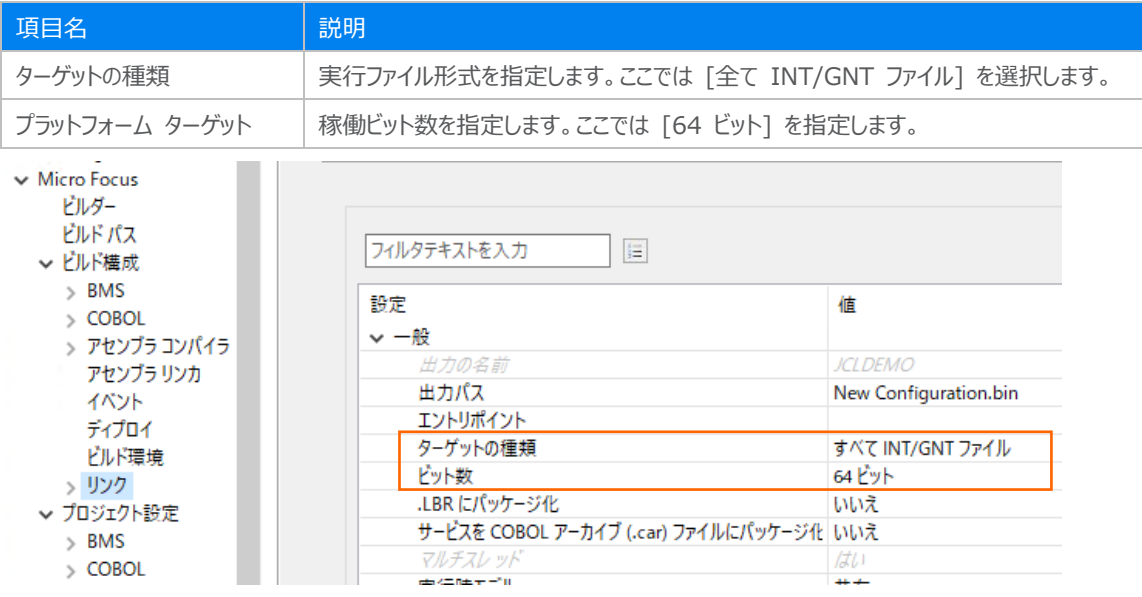

3) 左側ツリービューの [Micro Focus] > [プロジェクト設定] > [COBOL] を選択して、下記項目を指定します。指定後は [適用して閉じる] ボタンをクリックしてください。

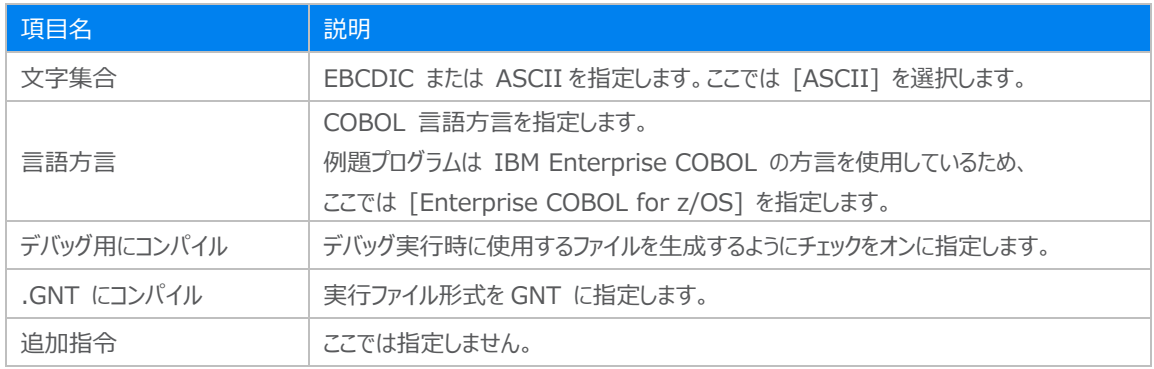

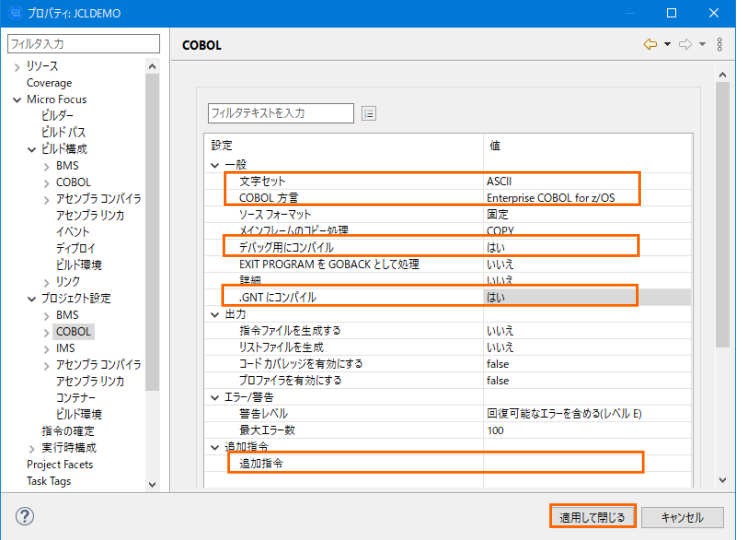

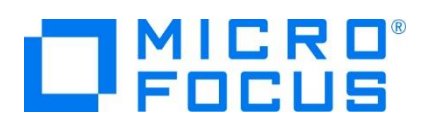

## **3.5 ビルドの実行**

1) COBOL エクスプローラー内のプロジェクトを右クリックして [プロジェクトのビルド] を選択するとビルドが実行されます。 Pg COBOL エクスプローラー ※

プロジェクトのビルド(B) **JCLDEMO** 

2) コンソールタブで成功を確認します。

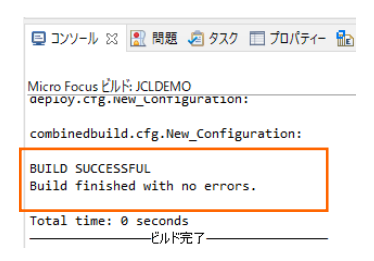

3) COBOL エクスプローラーのプロジェクト内に存在する New\_Configuration.bin フォルダ配下に実行ファイル(.gnt フ ァイル)が作成されていることを確認してください。

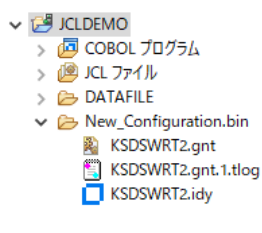

## **3.6 文字エンコーディングの設定**

Enterprise Server インスタンスを運用、管理する Enterprise Server Common Web Administration(以降 ESCWA)では、スプールやデータ内容などに含まれる日本語を正しく表示させるために、事前に文字セットを所定のフォルダへ展 開します。製品マニュアルの 「リファレンス > コードセットの変換 > CCSID 変換テーブルのインストール > CCSID 変換テー ブルをインストールするには」 を参照しながら進めてください。

1) CCSID 変換テーブルをインストールします。

製品マニュアルにリンクされている下記の IBM CCSID 変換テーブルを、Web ブラウザから任意のフォルダへダウンロードし ます。アドレスは変更される可能性がありますので、製品マニュアルにてご確認ください。 <http://www.microfocus.com/docs/links.asp?vc=cdctables>

2) 製品インストールフォルダ配下の etc フォルダに CCSID フォルダがない場合はこれを作成します。

例) C:¥Program Files (x86)¥Micro Focus¥Enterprise Developer¥etc¥CCSID

- 3) ダウンロードファイルに含まれている Package2.zip を展開します。
- 4) 展開した Package2 フォルダに含まれる IBM-932.zip を展開します。

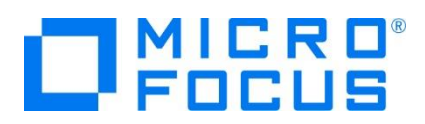

5) 展開した IBM-932 フォルダを切り取り、作成した CCSID フォルダ配下へ貼り付け、14 ファイルが含まれていることを確 認します。

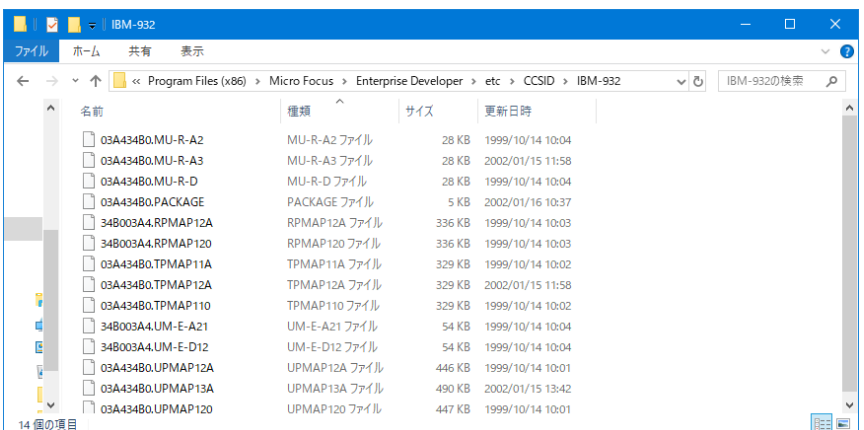

詳細については、製品マニュアルの 「ディプロイ > 構成および管理 > Enterprise Server の構成および管理 > Enterprise Server Common Web Administration > [Native] > [Directory Servers] > リージョンとサーバ ー > リージョン > エンタープライズ サーバー リージョンの文字エンコーディングのサポート」 をご参照ください。

6) Windows サービスとして起動している Micro Focus Enterprise Server Common Web Administration を再 起動し、インストールした CCSID をロードさせます。

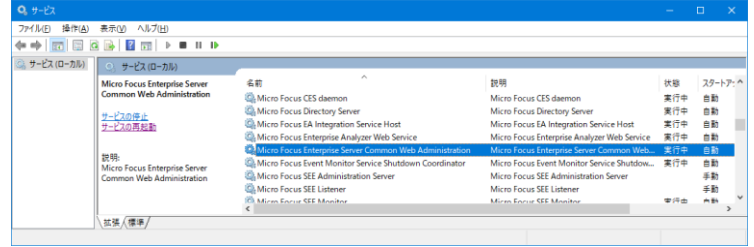

#### **3.7 Enterprise Server インスタンスの設定**

Enterprise Developer は JES のエミュレーション機能を搭載している開発用 Enterprise Server インスタンスを内包し ており、各開発者がこのインスタンスを占有してメインフレームアプリケーションのテスト実行やデバッグを行うことができます。本番環 境にはコンパイラーなどを含まない実行環境製品 Enterprise Server をインストールし、本番用インスタンス上でアプリケーショ ンを稼働させます。

1) 実行する開発用 Enterprise Server インスタンスを作成します。Eclipse の [サーバー エクスプローラー] タブの [ロー カル] > [Default] を右クリックして [管理ページを開く] を選択します。Default に登録されているインスタンスが表示エ ラーになる場合は、Windows の Micro Focus Directory Server サービスが開始されているか確認し、停止している 場合は開始してください。

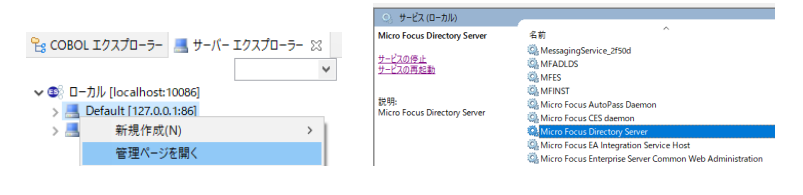

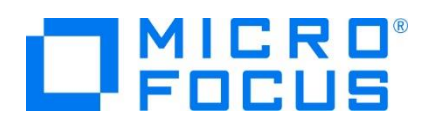

2) ブラウザが立ち上がり ESCWA が表示されます。画面の中央にある [新規作成] ボタンをクリックします。

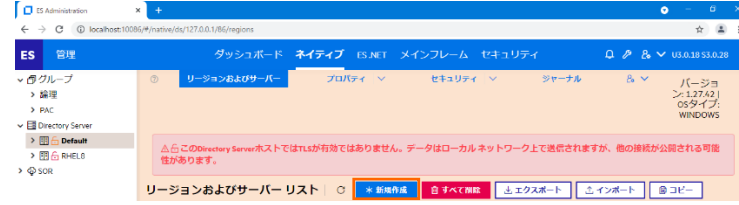

3) [リージョンの新規作成] 項目の [名前]、[説明] は任意ですが、ここでは名前に JCLDEMO、説明に JCL チュートリア ル用と入力します。 Eclipse の実行可能ファイルは 64 ビットを指定してコンパイルしたため、稼働させる Enterprise Server インスタンスも同様に [64 ビット作業モード] へチェックを入れます。これにより警告が表示されますが無視して先に 進んでください。 [MSS 有効] にチェックが入っていることを確認し、 [TN3270 リスナーの作成] のチェックを外して [保 存] ボタンをクリックします。

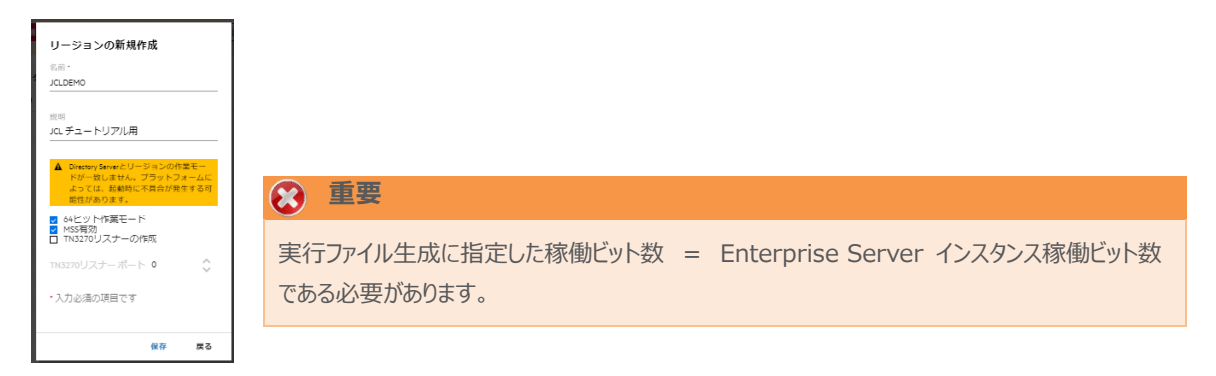

4) 64 ビットアプリケーション稼働用の JCLDEMO インスタンスが作成され、一覧に表示されます。

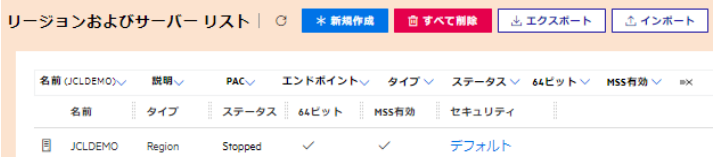

5) JCLDEMO インスタンスにカーソルを合わせ、[編集] アイコンをクリックします。

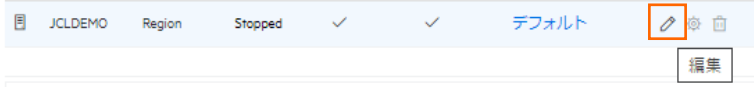

6) JCLDEMO インスタンスのログなどが出力される [システムディレクトリ] には前項で作成した system フォルダを指定して、 [リージョンの機能] の [JES 有効] をチェックします。指定後は [適用] ボタンをクリックします。

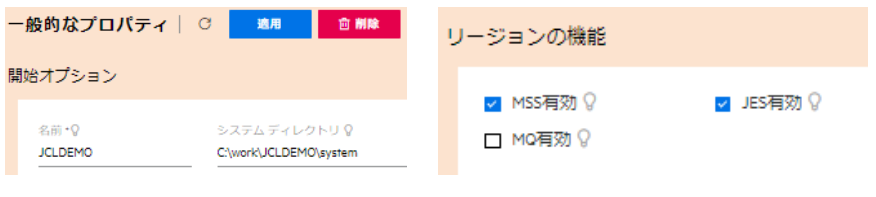

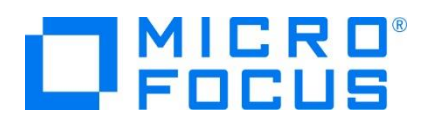

7) 表示画面の下にある [動的デバッグを許可] チェックボックスをオンにします。この指定により、Eclipse からの動的デバッグ が可能になります。

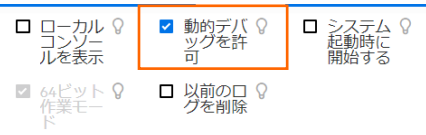

8) [追加設定] の [構成情報] 欄に、文字エンコーディングを指定する MFACCCGI\_CHARSET 環境変数に IBM-932 を認識させるための値である Shift\_JIS と、 プロジェクトのパスを指定する環境変数を設定し、最後に [適用] ボタンを クリックします。

入力値) [ES-Environment] proj=C:¥work¥JCLDEMO MFACCCGI\_CHARSET=Shift\_JIS

追加設定

構成情報 Q [ES-Environment]<br><u>proj</u>=C:\work\JCLDEMO<br>MFACCCGI\_CHARSET=<u>Shift\_JIS</u>

9) 画面上部の [JES] プルダウンメニューから [構成] を選択し、表示される画面の各項目を設定します。構成情報に指定 した proj 環境変数を使用して値を入力後、 [適用] ボタンをクリックします。

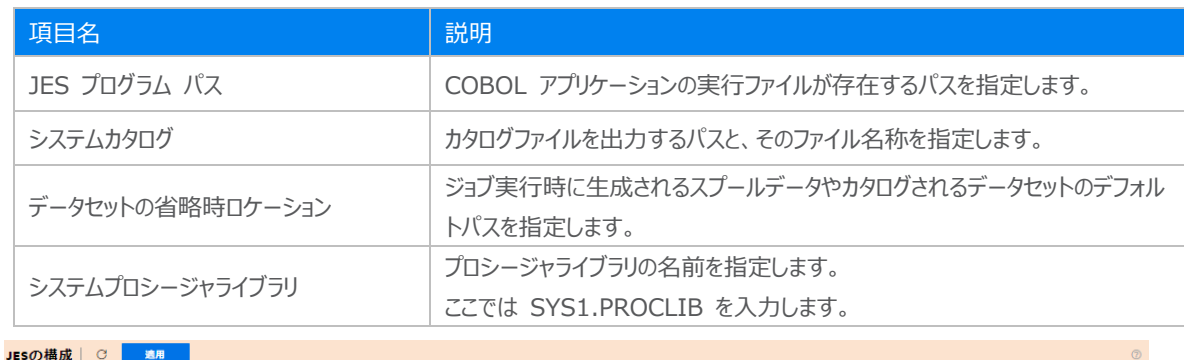

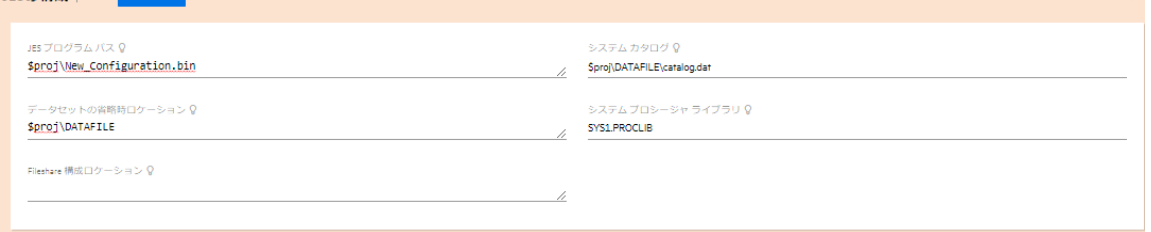

10) [イニシエータ] の [新規作成] ボタンをクリックします。

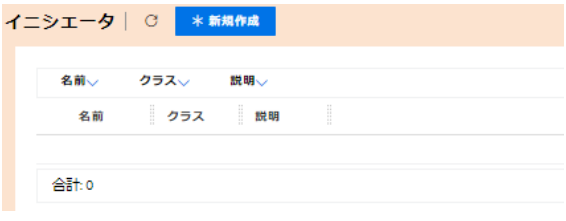

メインフレーム COBOL 開発:JCL Eclipse 編

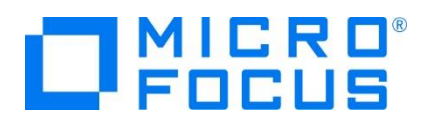

11) 下記画面のように入力して [保存] ボタンをクリックします。この指定により JCLDEMO インスタンスが開始時にイニシエー タが稼働し、ジョブクラス A,B,C のジョブが実行可能になります。

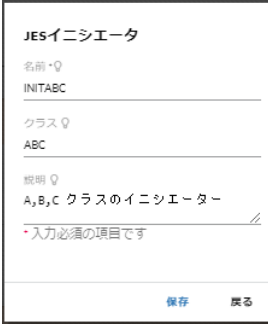

12) セキュリティ観点から、Web リスナーのデフォルトステータスは [Disabled] になっています。安全を確認したうえで、 [一 般] プルダウンメニューから [リスナー] を選択し、表示された Web リスナーのステータスを [Stopped] へ変更後、 [適 用] ボタンをクリックします。

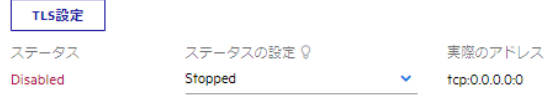

13) 画面左側ペインの [Default] をクリックして一覧画面に戻ります。

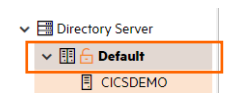

## **②**重要

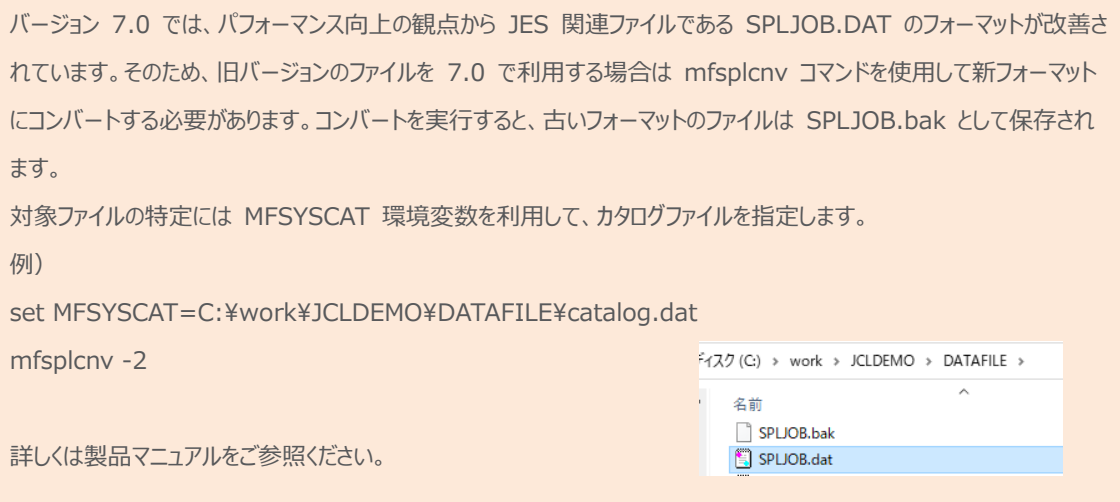

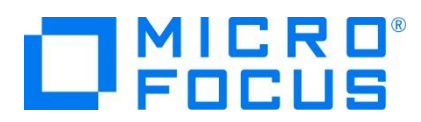

#### **3.8 Enterprise Server インスタンスの開始と確認**

- 1) Eclipse に戻り、サーバーエクスプローラー内に JCLDEMO インスタンスが表示されていることを確認します。表示されてい ない場合は [Default] を右クリックし、[更新] を選択してリフレッシュしてください。
- 2) サーバーエクスプローラー内の JCLDEMO インスタンスを右クリックし、[プロジェクトに関連付ける] > [JCLDEMO] を選 択します。これにより JCLDEMO プロジェクトから実行されるアプリケーションは JCLDEMO インスタンスで処理されることに なります。

プロジェクトに関連付ける  $\triangleright$  JCLDEMO

3) JCLDEMO インスタンスを右クリックして [開始] を選択します。

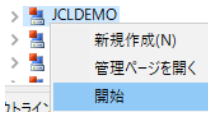

4) 下記ウィンドウが表示された場合は、ここではユーザーによる制限を行わないため [OK] ボタンをクリックします。

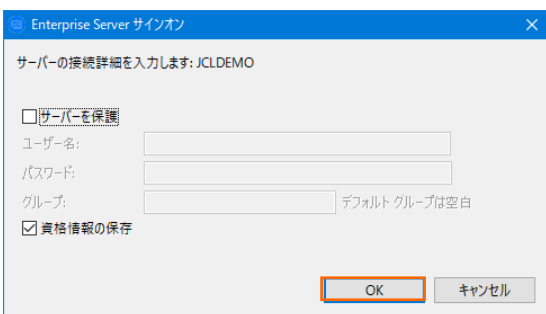

5) ESCWA へ移動して開始状態であることを確認後、[編集] アイコンをクリックします。

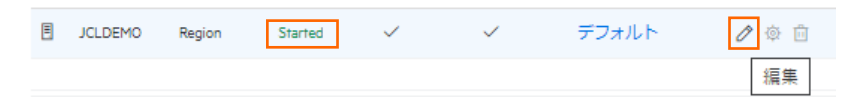

6) 画面上部の [モニター] プルダウンメニューから [ログ] > [コンソールログ] を選択し、正常に開始されたことを確認します。

メッセージ ID の最終文字が S や E の場合はエラー表示されます。

コンソール | ○ ○ バックアップ ◉ 現行

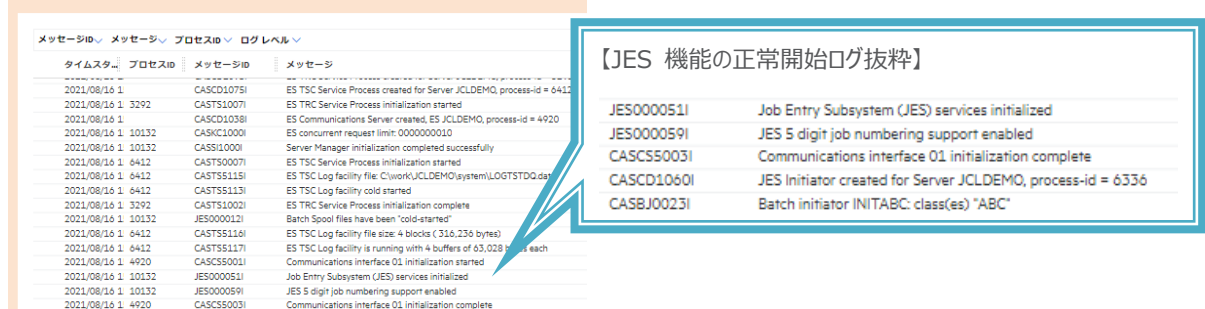

メインフレーム COBOL 開発:JCL Eclipse 編

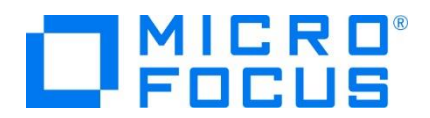

#### **注意**

いくつかのサービス開始が失敗してもインスタンスは開始されますので、ログ内容を必ず確認してください。

#### **3.9 JCL の実行**

現在 JCLDEMO インスタンスが稼働していますので、例題プログラムを実行することができます。まずは簡単な JCL を実行して みます。

1) COBOL エクスプローラー内にある JCLDEMO プロジェクト配下の copy1.jcl をダブルクリックし、エディタで内容を確認 します。この JCL は IEBGENER ユーティリティを使用して、JCL 内に書かれたインラインデータを SYSOUT に書き出し ています。

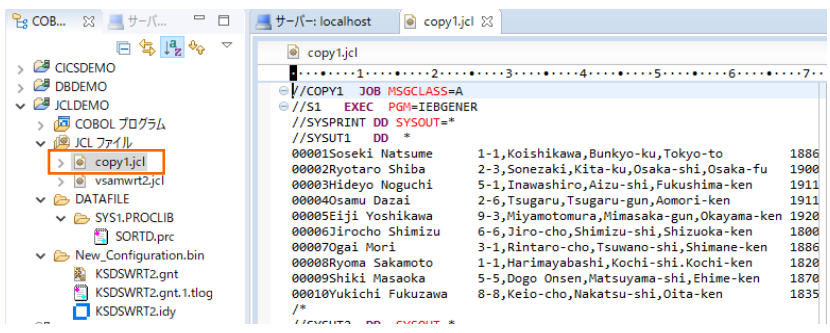

2) COBOL エクスプローラー内の copy1.jcl を右クリックして [Enterprise Server へのサブミット] を選択すると、この JCL が実行されます。

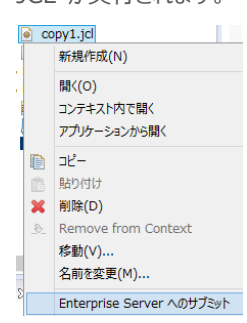

3) コンソールタブに JOB の実行ログと JOB 番号が表示されますので、ESCWA からスプールを確認します。

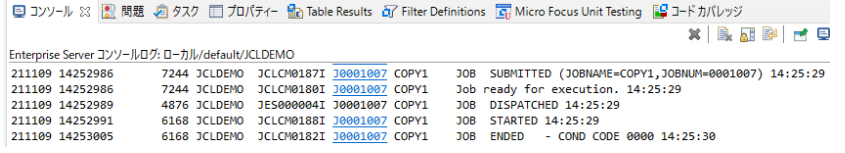

4) ESCWA で JCLDEMO インスタンスを選択後、[JES] プロダウンメニューから [スプール] を選択します。

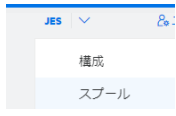

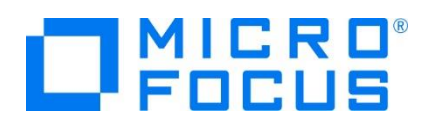

JES 出力キュー | C | マフィルタ |

5) スプール一覧が表示されます。フィルタ機能で [完了] が指定されていることを確認します。

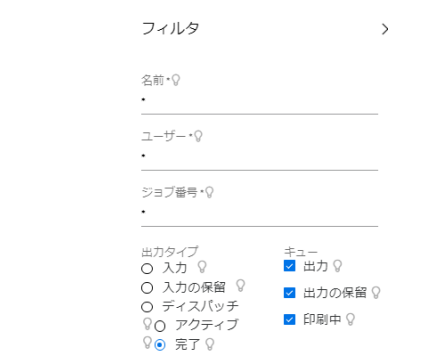

6) 実行した JOB 番号のスプールをダブルクリックして内容を表示します。

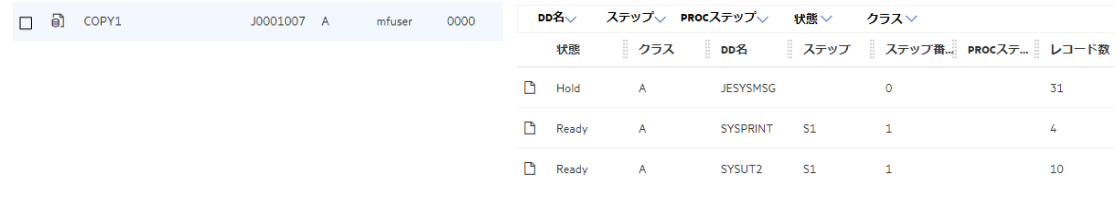

7) 先頭の [JESYSMEG] をダブルクリックしてジョブログを確認すると、正常に終了していることが確認できます。

S1 - COND CODE 0000 ---> 14:25:30 JCLCM0191I STEP ENDED

---> 14:25:30 JCLCM0182I JOB ENDED - COND CODE 0000

8) 右上にある [戻る] ボタンをクリックしてスプール一覧に戻り、[SYSPRINT] をダブルクリックすると、IEBGENER ユーティリ ティの実行ログが記録されていることが確認できます。

Micro Focus MFJGENER Utility Version ED7.0 PU2E Copyright (C) Micro Focus 1997-2020. All rights reserved.

JCLGN0110I(00) - 0000000010 RECORDS COPIED FROM SYSUT1 TO SYSUT2

9) 右上にある [戻る] ボタンをクリックしてスプール一覧に戻り、 [SYSUT2] をダブルクリックすると、出力されたスプールの内 容が確認できます。

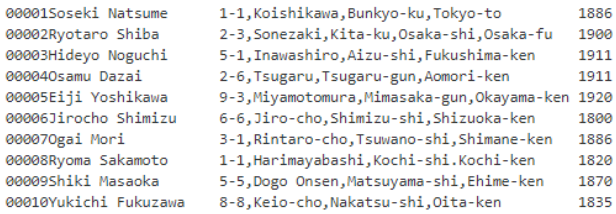

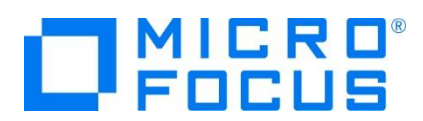

## **3.10 プロシージャライブラリの作成**

プロシージャを使用する JCL を実行するために、プロシージャライブラリを作成します。Enterprise Server インスタンスではプロ シージャを区分データセットのメンバーとして配置します。前項で作成したプロシージャライブラリとなるフォルダをカタログします。

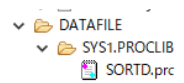

1) ESCWA へ移動して JCLDEMO インスタンスの画面上部にある [JES] プルダウンメニューの [カタログ] を選択し、[リス ト] ボタンをクリックすると、現時点では何も登録されていないことがわかります。新しくカタログするために [新規作成] ボタン をクリックします

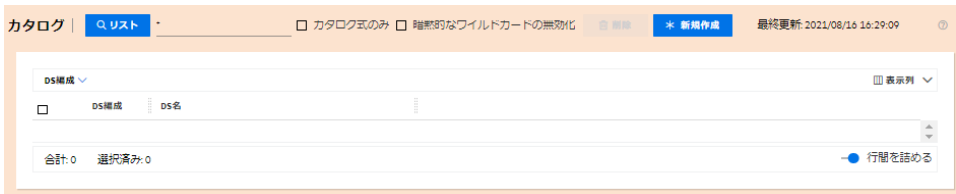

2) カタログエントリの入力画面が表示されますので、以下のように入力し [保存] ボタンをクリックします。

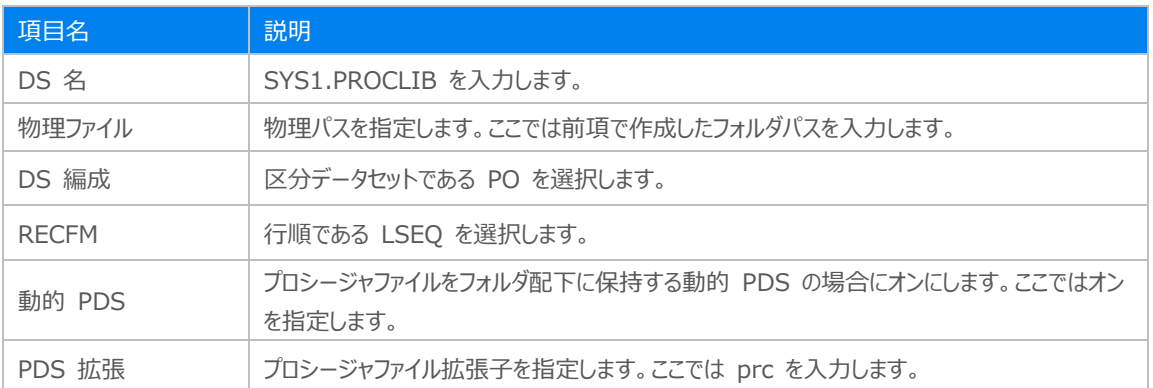

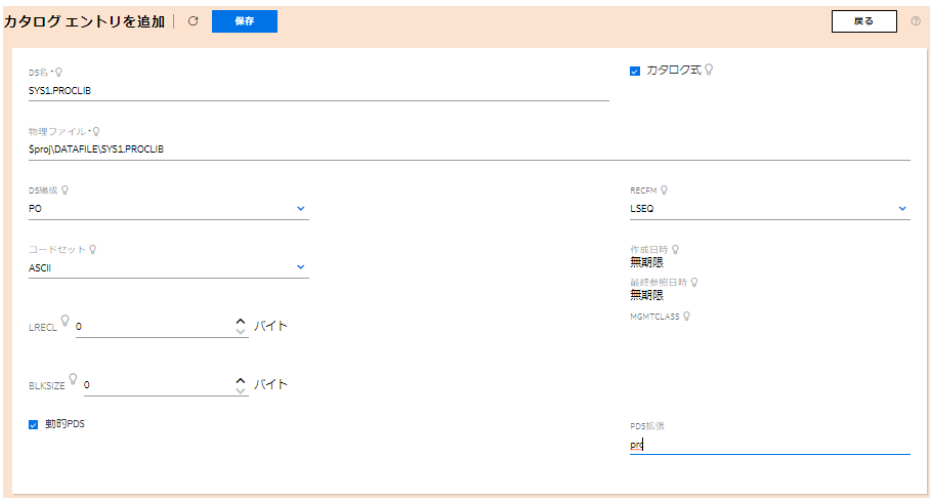

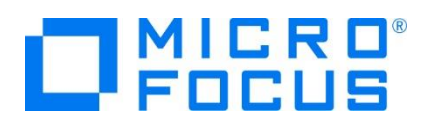

3) カタログ一覧に戻り [リスト] ボタンをクリックすると作成した PO が表示されます。[SYS1.PROCLIB] をクリックすると配 置されているメンバーが確認できます。

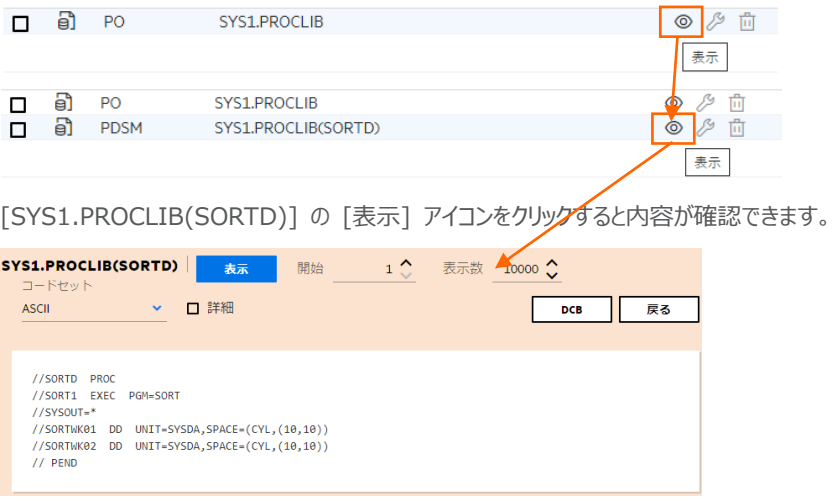

## **3.11 COBOL バッチプログラムの実行**

Eclipse に戻り、COBOL プログラムを含む JOB を実行してみます。

1) COBOL エクスプローラー内にある JCLDEMO プロジェクト配下の vsamwrt2.jcl をダブルクリックし、エディタで内容を 確認します。

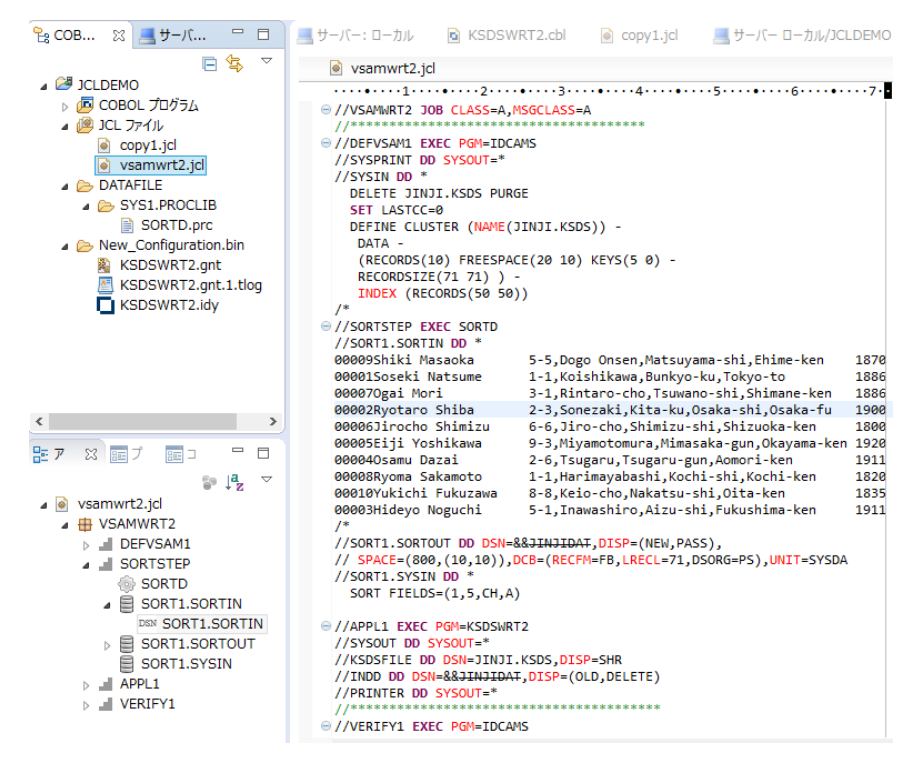

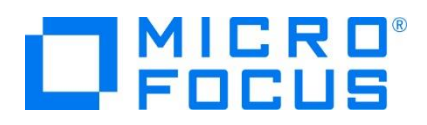

① ステップ 1:DEFVSAM1

IDCAMS を使用して VSAM データセット JINJI.KSDS を削除し、クラスターを持つ KSDS として再作成しま す。

② ステップ 2:SORTSTEP

前項で登録した SORTD.prc を使用して、JINJI.KSDS ファイルへの書き込み用データをソートします。

③ ステップ 3:APPL1

アプリケーション KSDSWRT2 を呼び出しステップ 2 でソートされたデータをステップ 1 で定義した VSAM クラスター に書き込みを行います。同時に書き込まれたデータを DD=PRINTER へ出力します。

④ ステップ 4:VERIFY1

出力内容確認のため、IDCAMS の REPRO で内容を出力します。

- 2) COBOL エクスプローラー内の vsamwrt2.jcl を右クリックして [Enterprise Server へのサブミット] を選択し、この JCL を実行します。
- 3) コンソールタブに JOB の実行ログと JOB 番号が表示されます。

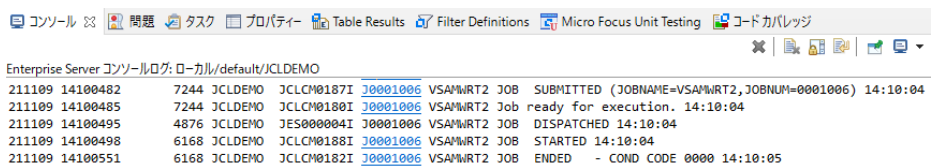

4) ESCWA で JCLDEMO インスタンスを選択後、[JES] プロダウンメニューから [スプール] を選択します。

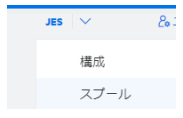

5) 実行した JOB 番号のスプールをダブルクリックして内容を表示します。

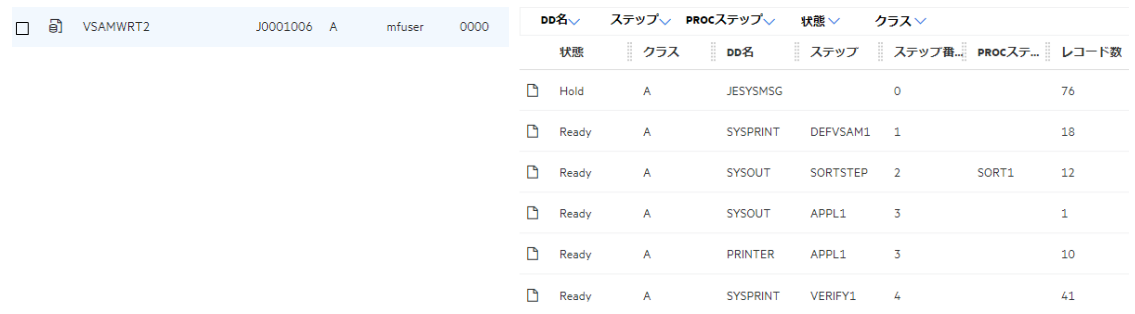

[COND CODE] に [0008] が返却された場合は、初回実行時、ステップ 1 で削除該当ファイルが見つからないためです ので問題ありません。

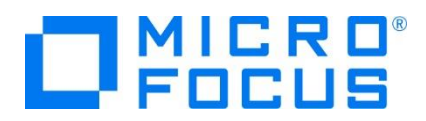

6) [JESYSMSG] の内容を確認すると、各ステップの COND CODE が確認できます。ジョブが異常終了した場合にはここ でエラーの原因を調査することができます。

```
---> 13:23:50 JCLCM0191I STEP ENDED
                                      STEP04 - COND CODE 0000
```

```
---> 13:23:50 JCLCM0182I JOB ENDED - COND CODE 0000
```
7) 右上にある [戻る] ボタンをクリックしてスプール一覧に戻り、DEFVSAM1 ステップの [SYSPRINT] をダブルクリックして 内容を確認します。

JCLAM0114I(00) - ENTRYNAME DELETED [JINJI.KSDS]

```
SET LASTCC=0
JCLAM0140I(00) - LASTCC set to 0.
                   DEFINE CLUSTER (NAME(JINJI.KSDS)) -
                     DATA -<br>(RECORDS(10) FREESPACE(20 10) KEYS(5 0) -
                     RECORDSIZE(71 71) ) -<br>INDEX (RECORDS(50 50))
JCLAM0113I(00) - ENTRYNAME DEFINED [JINJI.KSDS]
```
8) 右上にある [戻る] ボタンをクリックしてスプール一覧に戻り、SORTSTEP の [SYSOUT] をクリックしてソート内容を確 認します。

SORT205I: INPUT ファイル 'SORTIN' 入カレコード 10 件 使用レコード 10 件  $\texttt{SORT206I: OUTPUT}\supseteq \mathcal{P} \;\vec{\forall}\; \mathcal{W} \texttt{ ``SORTOUT)}$ 使用レコード 10 件 出力レコード 10 件 SORT399I: Micro Focus MFJSORT ユーティリティ終了

- 9) 右上にある [戻る] ボタンをクリックしてスプール一覧に戻り、他ステップに関しても確認してみてください。
- 10) ESCWA へ移動し、前項と同様の手順で、この JOB によってカタログされた情報を確認します。カタログ一覧で [リスト] ボタンをクリックすると、VSAM ファイル JINJI.KSDS が新たにカタログされていることが確認できます。

このカタログ情報にカーソルを合わせ、[DCB] をクリックすると登録情報が表示されますので、内容を確認してみてください。

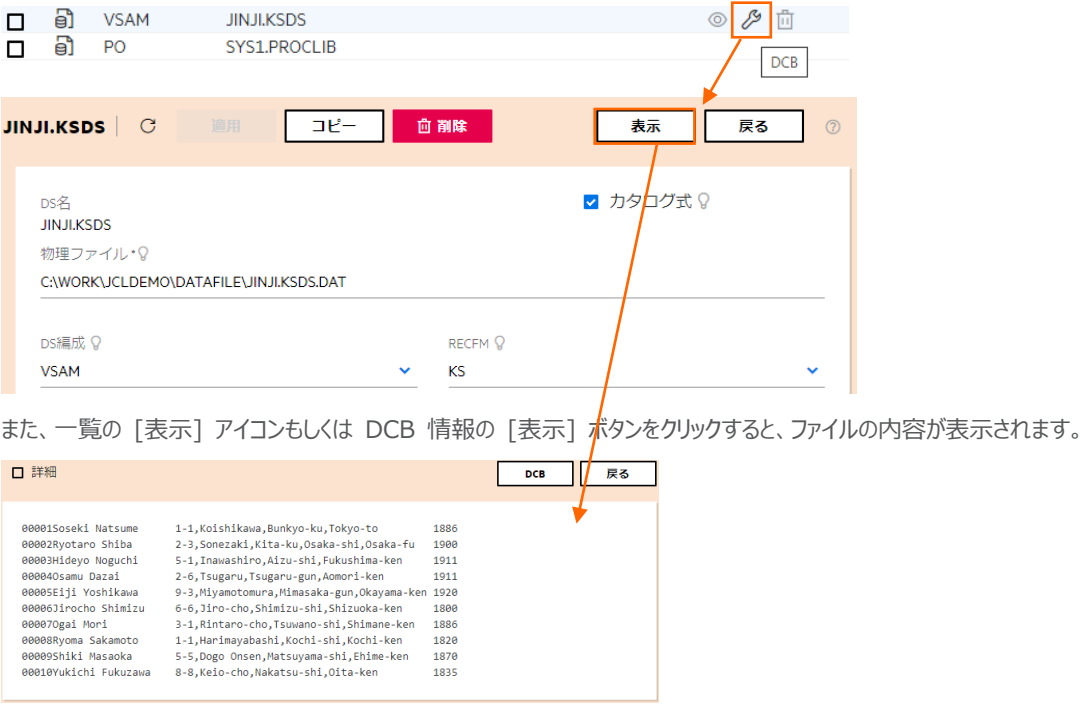

メインフレーム COBOL 開発:JCL Eclipse 編

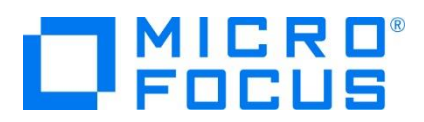

## **3.12 COBOL バッチプログラムのデバッグ**

Eclipse に戻り、JCL から実行される COBOL プログラムをデバッグします。

1) [実行] プルダウンメニューの [デバッグの構成] を選択します。

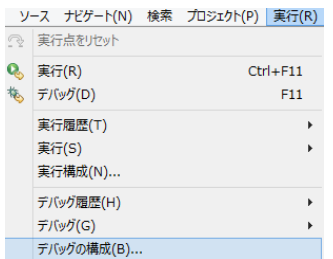

2) 左側のメニューから [COBOL Enterprise Server] を選択して、左上の [新規の起動構成] アイコンをクリックします。

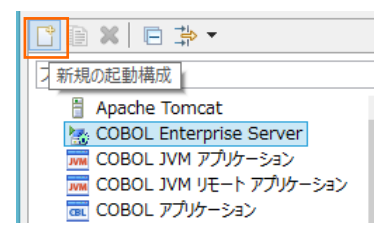

3) [COBOL プロジェクト] へ対象となる JCLDEMO プロジェクトを入力し、[Enterprise Server] へ実行させる JCLDEMO インスタンスを指定します。

[デバッグの種類] は 「JCL」 タブを選択した状態で、[デバッグ] ボタンをクリックします。

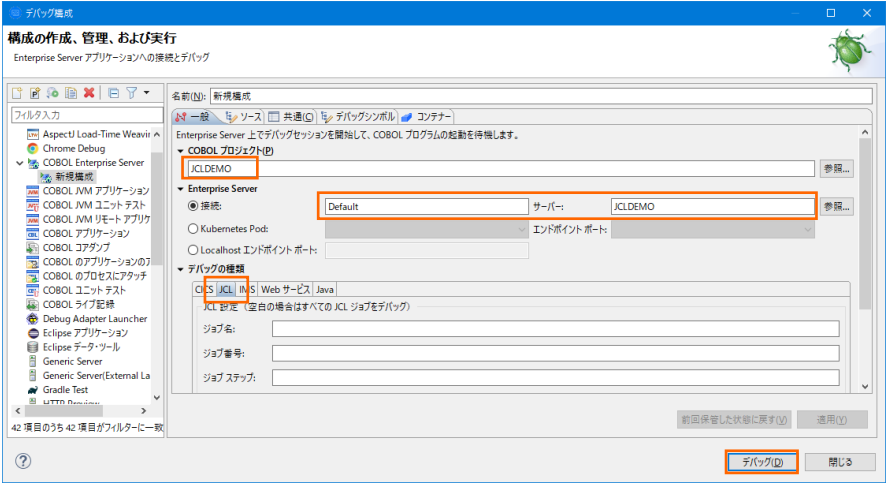

4) パースペクティブの切り替え確認ウィンドウが表示されますが、COBOL エクスプローラーから JCL を実行するため、ここでは [いいえ] ボタンをクリックします。

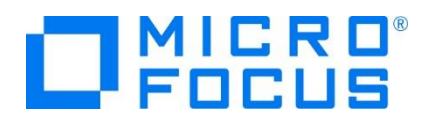

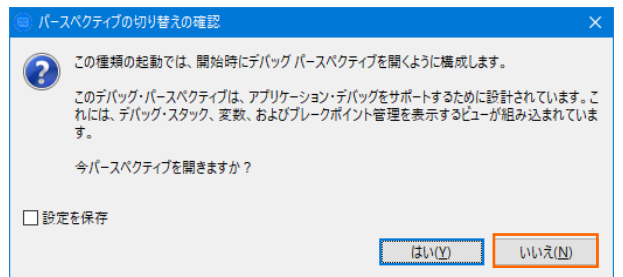

5) デバッグタブで [アタッチ待機] 状態になったことを確認します。

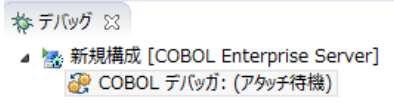

- 6) COBOL エクスプローラー内の vsamwrt2.jcl を右クリックして [Enterprise Server へのサブミット] を選択して、 JCL を実行します。
- 7) 再度、パースペクティブの切り替え確認ウィンドウが表示されますので、ここでは [切り替え] ボタンをクリックし、デバッグ用の パースペクティブを開きます。

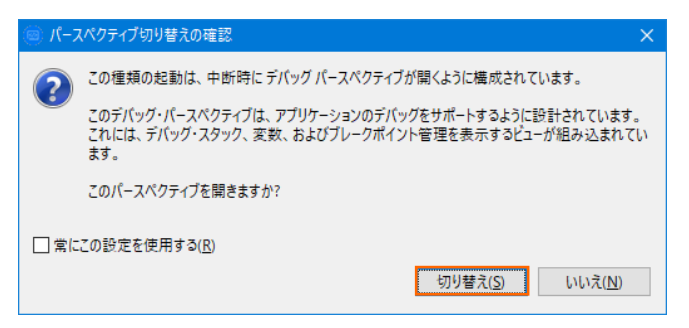

8) 少し待つとデバッグセッションが開始して、プログラムのステップ実行が可能になります。[F5] キーもしくは [実行] プルダウン メニューから [ステップイン] を選択してステップを進めることができ、変数タブでは使用している変数の値が確認できます。

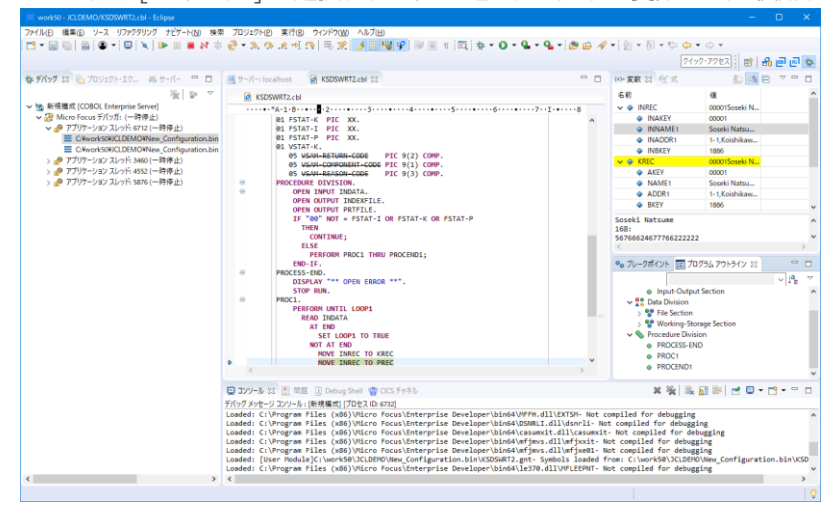

メインフレーム COBOL 開発:JCL Eclipse 編

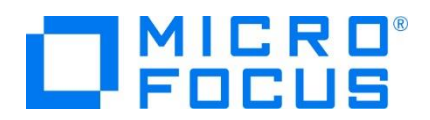

9) 希望のステップの左端をダブルクリックすることにより、ブレークポイントを設定することも可能です。

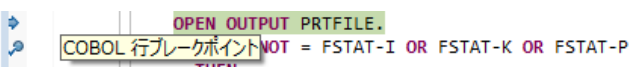

10) 先に進める場合は画面上部の再開アイコンをクリックします。

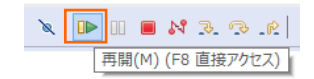

11) デバッグを終了させるため、画面上部の終了アイコンをクリックします。

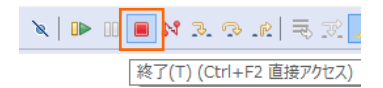

#### **3.13 Enterprise Server インスタンスの停止**

1) COBOL パースペクティブへ戻り、JCLDEMO インスタンスを停止します。

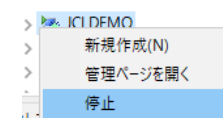

2) ESCWA から JCLDEMO インスタンスの停止を確認後、Eclipse を終了します。

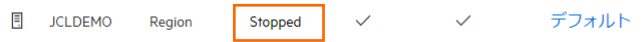

### **4. 免責事項**

本チュートリアルの例題ソースコードは機能説明を目的としたサンプルであり、無謬性を保証するものではありません。例題ソースコードは弊社 に断りなくご利用いただけますが、本チュートリアルに関わる全てを対象として、二次的著作物に引用する場合は著作権法の精神に基づき適 切な扱いを行ってください。

#### **WHAT'S NEXT**

- リモート メインフレーム COBOL 開発: CICS Eclipse 編
- 本チュートリアルで学習した技術の詳細については製品マニュアルをご参照ください。